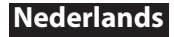

# Canon

## Installatiehandleiding FAX L-stuurprogramma

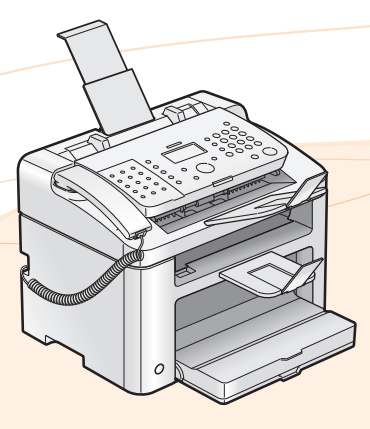

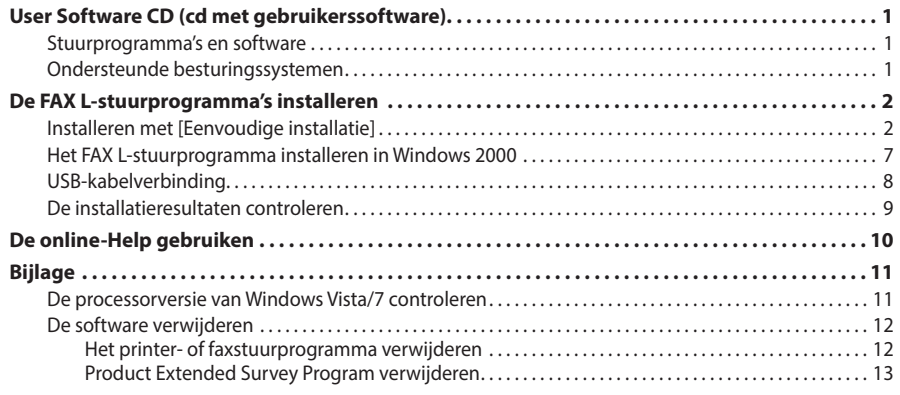

De illustraties en schermen die in deze handleiding worden gebruikt, zijn afkomstig van FAX-L170, tenzij anders aangegeven.

#### <span id="page-1-0"></span>**Stuurprogramma's en software**

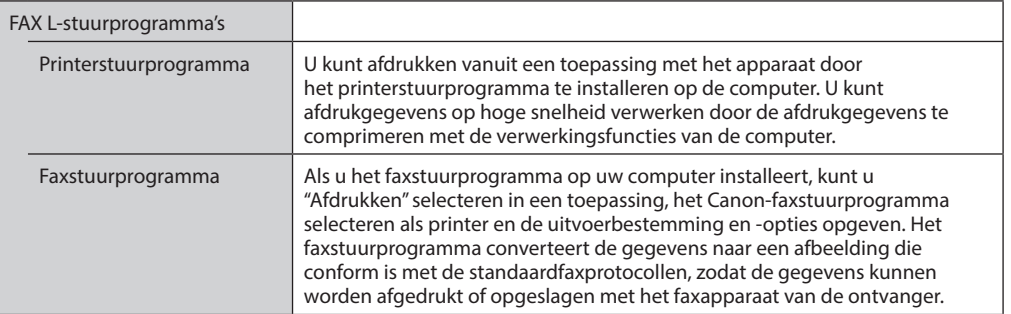

#### **OPMERKING**

De meest recente software:

Afhankelijk van het besturingssysteem dat u gebruikt, zijn enkele functies van de op de cd aanwezige stuurprogrammasoftware mogelijk niet bruikbaar. De meest recente software is op de Canon website geplaatst. Controleer de besturingsomgeving enzovoort en download indien nodig de juiste software.

#### **Ondersteunde besturingssystemen**

 $\bigcirc$ : Beschikbaar  $\bigcirc$ : Niet beschikbaar

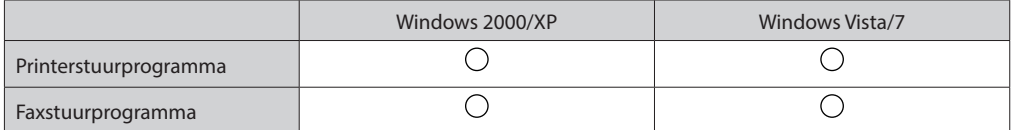

## <span id="page-2-0"></span>**De FAX L-stuurprogramma's installeren**

Installeer de software om het apparaat te gebruiken.

#### BELANGRIJK

- **Als u een 64-bits besturingssysteem gebruikt** De FAX L-stuurprogramma's voor 64-bits besturingsystemen worden mogelijk niet bijgeleverd afhankelijk van het land of de regio.
- **Gebruikersrechten voor aanmelden bij Windows** Meld u aan als gebruiker met beheerdersrechten.
- **Bij installatie via een USB-verbinding** Sluit de USB-kabel aan na de software-installatie. Zorg ervoor dat het apparaat is ingeschakeld wanneer u de USB-kabel aansluit.
- **Voor Windows 2000-gebruikers** User Software CD (Cd met gebruikerssoftware) is niet compatibel met Windows 2000 en de installatiemethode is anders. Zie "Het FAX L-stuurprogramma installeren in Windows 2000" op [pag. 7](#page-7-1).

#### **Installeren met [Eenvoudige installatie]**

*1* **Plaats de User Software CD (cd met gebruikerssoftware) in de sleuf van uw computer.**

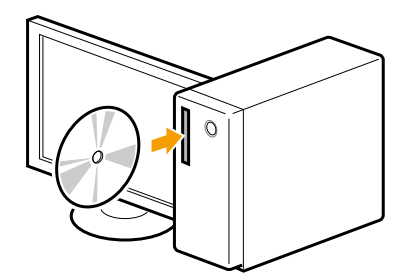

### *2* **Klik op [Installatie].**

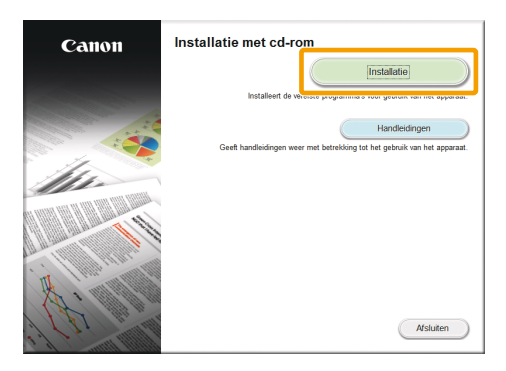

\* Het hangt af van uw land of regio welke opties worden weergegeven.

#### **Als het bovenstaande installatiescherm van de cd-rom niet wordt weergegeven**

#### **Windows XP**

- 1. Selecteer [Uitvoeren] in het menu [Start].
- 2. Voer "D:\MInst.exe" in en klik vervolgens op [OK].

#### **Windows Vista, 7**

- 1. Open het menu [Start] en typ "D:\MInst.exe" in het vak [Zoekopdracht starten] of [Programma's en bestanden zoeken].
- 2. Druk op de toets [Enter] op het toetsenbord.
	- \* De stationsnaam van de cd-rom wordt aangeduid met "D:" in deze handleiding. De stationsletter van het cd-romstation kan verschillen afhankelijk van de computer die u gebruikt.

**Als het scherm voor taalselectie wordt weergegeven vóór het installatiescherm van de cd-rom**

Selecteer de taal en klik op [Volgende].

### *3* **Klik op [Installeren].**

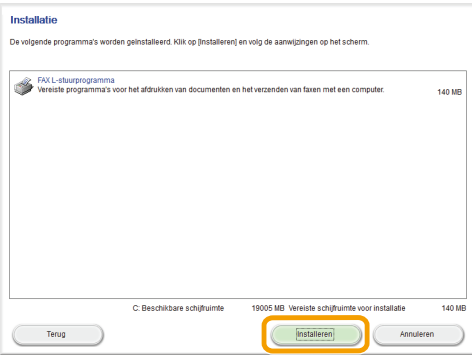

### **Lees de licentieovereenkomst en klik op [Ja].**

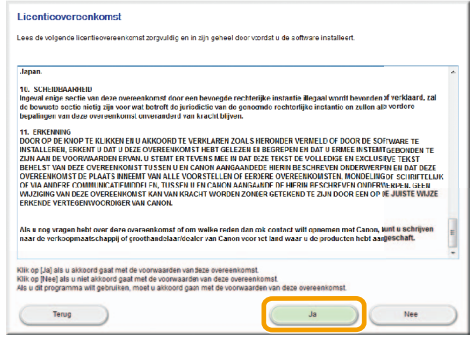

## **Klik op [Volgende].**

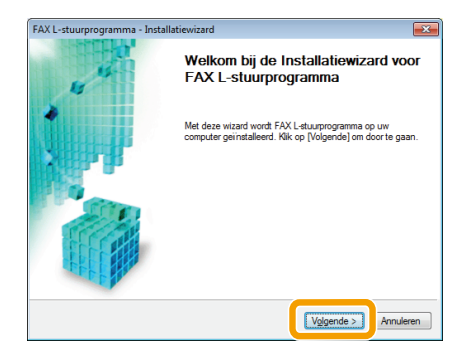

### **Klik op [Afsluiten].**

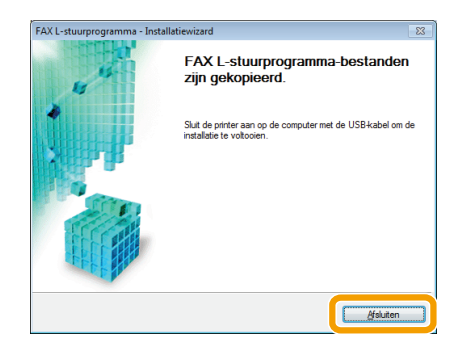

**Volg de instructies op het scherm om de handleiding te installeren.**

Vervolgens wordt begonnen met de installatie van Product Extended Survey Program.

*8* **Als het volgende scherm wordt weergegeven, leest u de informatie en selecteert u [Accepteren] of [Niet accepteren]. Klik daarna op [Volgende].**

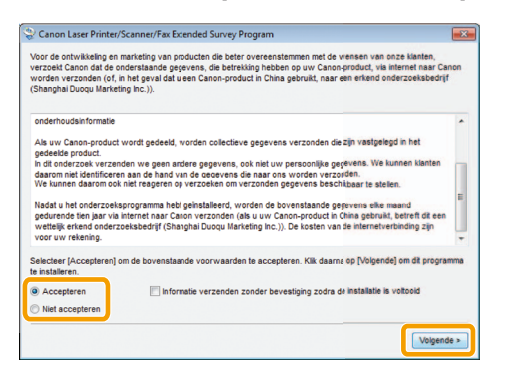

#### **Als u [Accepteren] selecteert:**

Product Extended Survey Program (het programma voor het verzamelen van feedback over de machine) wordt geïnstalleerd.

Product Extended Survey Program is een programma waarmee gedurende maximaal tien jaar elke maand gebruiksgegevens van deze machine naar Canon worden verstuurd. Er worden geen andere gegevens verstuurd, dus ook geen persoonlijke gegevens. U kunt Product Extended Survey Program ook verwijderen.

Zie "Product Extended Survey Program verwijderen" op [pag. 13.](#page-13-1)

**9** Controleer of de toepassing is geselecteerd [  $\blacksquare$  ] bij [Installeren] en klik op **[Volgende].**

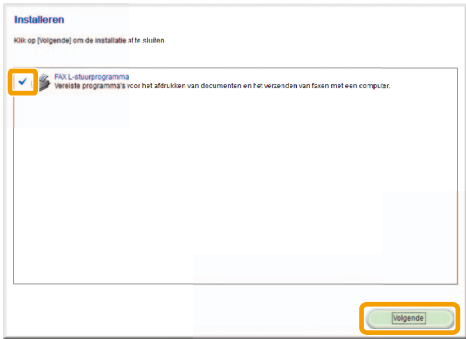

## *10* **Start de computer opnieuw op.**

**(1)** Schakel het selectievakje [Computer nu opnieuw opstarten (aanbevolen)] in.

**(2)** Klik op [Opnieuw opstarten].

De cd-rom kan worden verwijderd wanneer dit scherm wordt weergegeven.

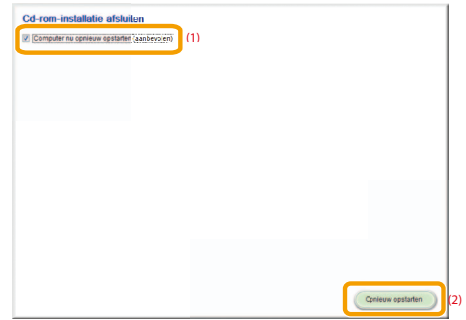

Sluit de USB-kabel aan nadat u de computer opnieuw hebt opgestart. Raadpleeg "USB-kabelverbinding" op [pag. 8.](#page-8-1)

#### <span id="page-7-1"></span><span id="page-7-0"></span>**Het FAX L-stuurprogramma installeren in Windows 2000**

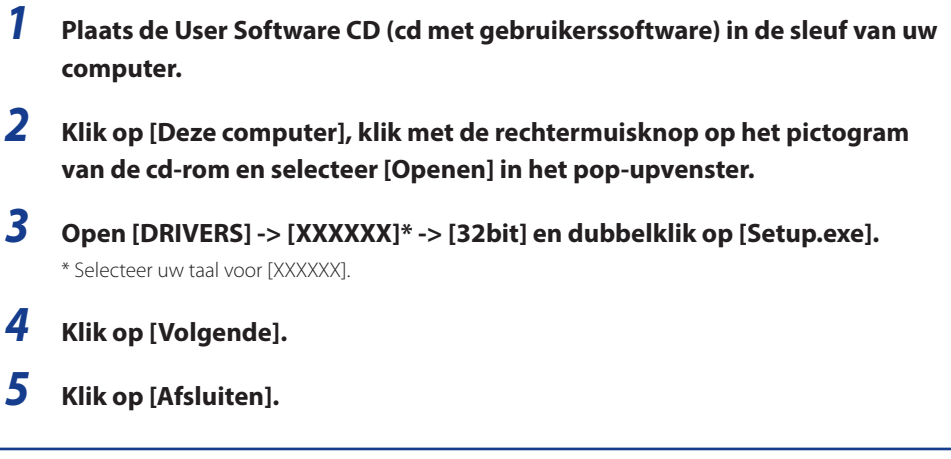

Sluit de USB-kabel aan nadat u de computer opnieuw hebt opgestart. Zie "USB-kabelverbinding" op [pag. 8](#page-8-1).

### <span id="page-8-1"></span><span id="page-8-0"></span>**USB-kabelverbinding**

### *1* **Verwijder het klepje (A) van de USB-poort van op apparaat.**

Verwijder het klepje door aan het koordje te trekken.

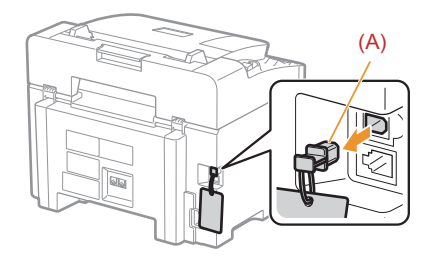

### *2* **Sluit de USB-kabel aan.**

• Plat uiteinde (A): sluit dit aan op de USB-poort van de computer.

• Rechthoekig uiteinde (B): sluit dit aan op de USB-poort van het apparaat.

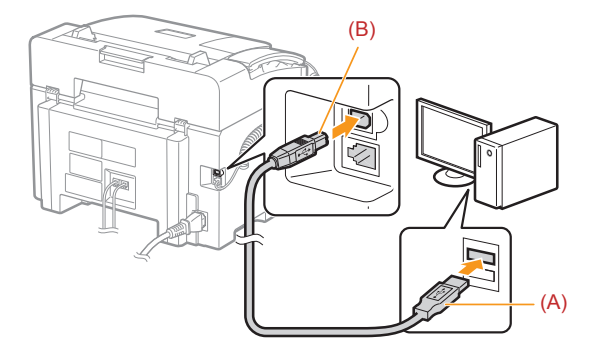

 **Als een dialoogvenster wordt weergegeven**

Volg de instructies op het scherm en voltooi de installatie.

Controleer de resultaten wanneer het installatieproces is voltooid. Raadpleeg "De installatieresultaten controleren" op [pag. 9.](#page-9-1)

### <span id="page-9-1"></span><span id="page-9-0"></span>**De installatieresultaten controleren**

Controleer of de FAX L-stuurprogramma's correct zijn geïnstalleerd.

Controleer of de volgende pictogrammen worden weergegeven voor de geïnstalleerde toepassingen.

#### **OPMERKING**

#### **Pictogrammen die worden weergegeven:**

Afhankelijk van het besturingssysteem worden mogelijk afzonderlijke pictogrammen voor elk stuurprogramma of slechts één pictogram weergegeven.

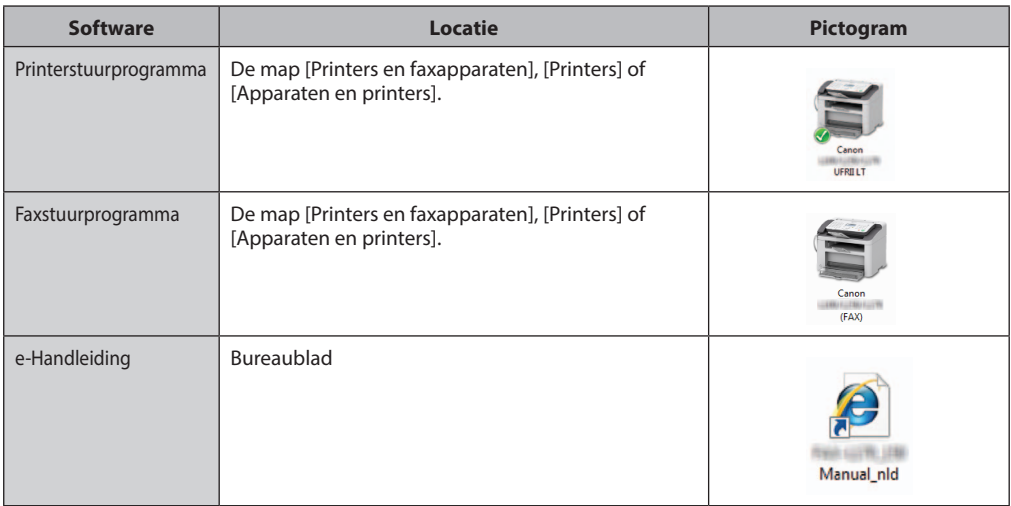

## <span id="page-10-0"></span>**De online-Help gebruiken**

In de online-Help zijn alle functies van het stuurprogramma en informatie over opties opgenomen. Open de online-Help als u direct een beschrijving van de functies en instellingen wilt weergeven wanneer u het stuurprogramma gebruikt.

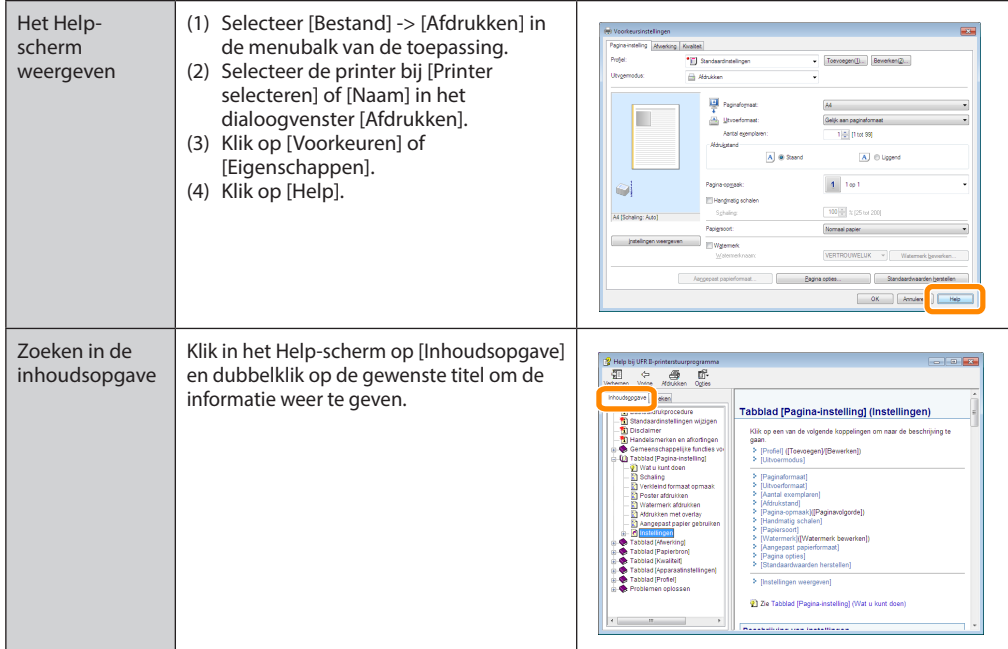

#### <span id="page-11-0"></span>**De processorversie van Windows Vista/7 controleren**

*1* **Selecteer [Configuratiescherm] in het menu [Start].**

### *2* **Geef [Systeem] weer.**

#### • **Windows Vista/Windows 7**

Klik op [Systeem en onderhoud] of [Systeem en beveiliging] → [Systeem].

### *3* **Controleer de processorversie.**

#### • **Voor 32-bits versie**

[32 bitsbesturingssysteem] wordt weergegeven.

#### • **Voor 64-bits versie**

[64 bitsbesturingssysteem] wordt weergegeven.

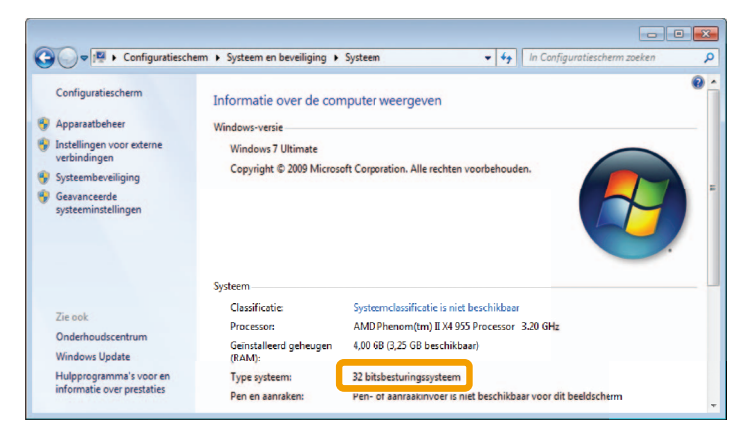

#### <span id="page-12-0"></span>**De software verwijderen**

Als u het printerstuurprogramma, het faxstuurprogramma of Product Extended Survey Program niet nodig hebt, kunt u deze software op de volgende manier verwijderen.

#### BELANGRIJK

Controleer het volgende voordat u het programma verwijdert:

- U moet over beheerdersrechten voor de computer beschikken.
- U beschikt over de installatiesoftware (voor het geval u de stuurprogramma's opnieuw wilt installeren).
- U hebt alle toepassingen op de computer gesloten.

#### *Het printer- of faxstuurprogramma verwijderen*

*1* **Klik vanuit het menu [Start] op [Alle programma's/Programma's] -> [Canon] -> [FAX L100 L150 L170] -> [Stuurprogramma's verwijderen].**

### *2* **Klik op [Verwijderen].**

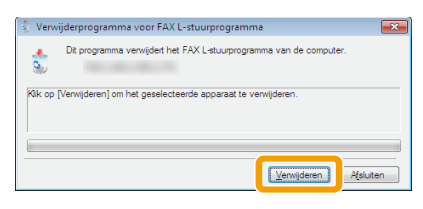

### *3* **Klik op [Ja].**

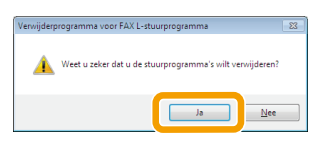

#### *4* **Klik op [Afsluiten] (of [Opnieuw opstarten]).**

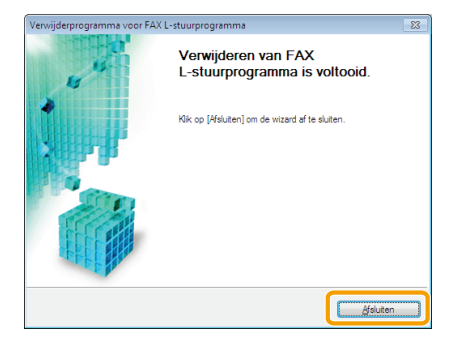

#### <span id="page-13-0"></span>*Product Extended Survey Program verwijderen*

<span id="page-13-1"></span>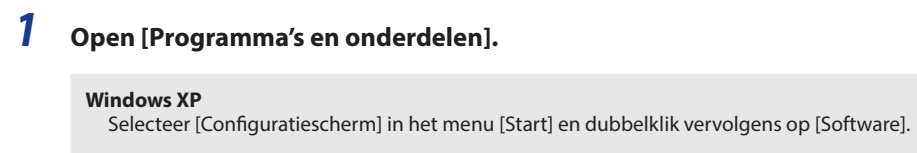

#### **Windows Vista/7**

- 1. Selecteer in het menu [Start] de optie [Configuratiescherm].
- 2. Klik op [Een programma verwijderen] of dubbelklik op [Programma's en onderdelen].

#### *2* **Selecteer [Canon Laser Printer/Scanner/Fax Extended Survey Program] en klik op [Verwijderen].**

*3* **Volg de aanwijzingen op het scherm.**

USRM2-0616 (01) © CANON INC. 2013